# **УТИЛИТА ПРОСМОТРА ФАЙЛОВ ВК Инструкция по установке программного обеспечения**

**Листов 11**

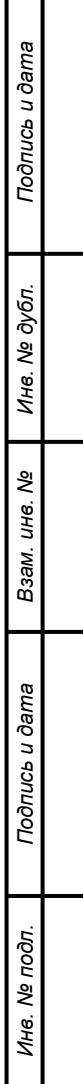

Данная инструкция предназначена для предоставления оператору информации, необходимой для установки программного обеспечения «*Утилита просмотра файлов ВК*» на ЭВМ с операционной системой Microsoft Windows.

#### Контакты:

Адрес: 127015, Россия, Москва, ул. Новодмитровская, д.2, стр.1 Тел./факс: +7 (499) 702 00 09 E-mail: [info@stroyprt.ru](mailto:info@stroyprt.ru) Сайт: [www.stroyprt.ru](http://www.stroyprt.ru/)

#### Условные обозначения

**Примечание –** Указывает на советы и полезную информацию в этом руководстве. Настоятельно рекомендуется прочитать все указания, с целью эффективного использования программного обеспечения.

# $\frac{3}{100}$ RU.BHДC.00003-01 34 01

# СОДЕРЖАНИЕ

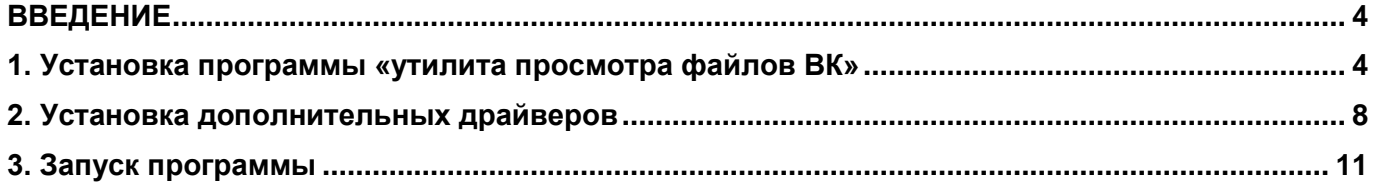

#### $\Delta$ RU.ВНДС.00003-01 34 01

#### **ВВЕДЕНИЕ**

<span id="page-3-0"></span>Для работы программного обеспечения «*Утилита просмотра файлов ВК*» необходим компьютер, удовлетворяющий следующим минимальным системным требованиям:

#### **Минимальные системные требования:**

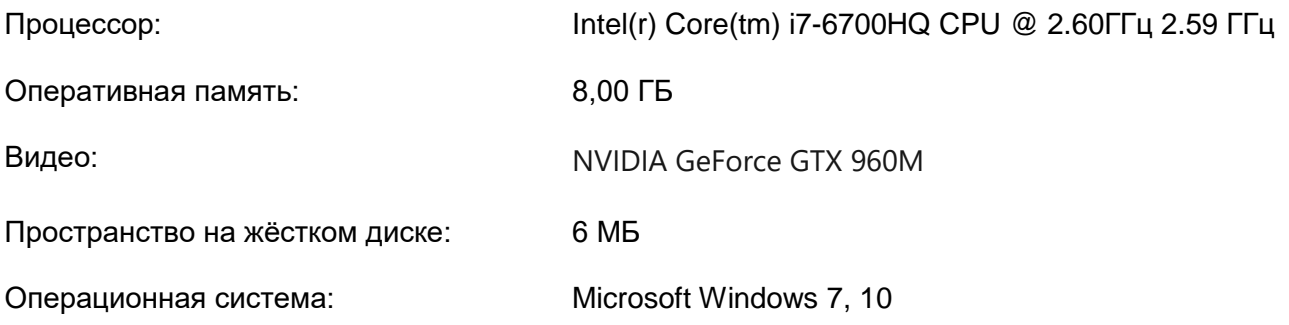

Установка программного обеспечения «*Утилита просмотра файлов ВК*» выполняется в два этапа:

1) установка программы «*Утилита просмотра файлов ВК*»;

2) установка дополнительных драйверов для обеспечения возможности записи файлов данных.

## **1. УСТАНОВКА ПРОГРАММЫ «УТИЛИТА ПРОСМОТРА ФАЙЛОВ ВК»**

<span id="page-3-1"></span>Для установки программы:

1) Распаковать архив дистрибутива программы «*Утилита просмотра файлов ВК.zip*» в любое удобное место на жёстком диске;

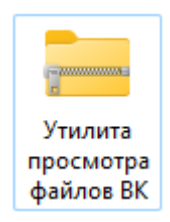

2) запустить файл «*Утилита просмотра файлов ВК.msi*» из дистрибутива программы и нажать кнопку «*Далее >*» (см. рис. [1\)](#page-4-0);

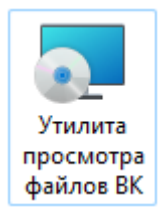

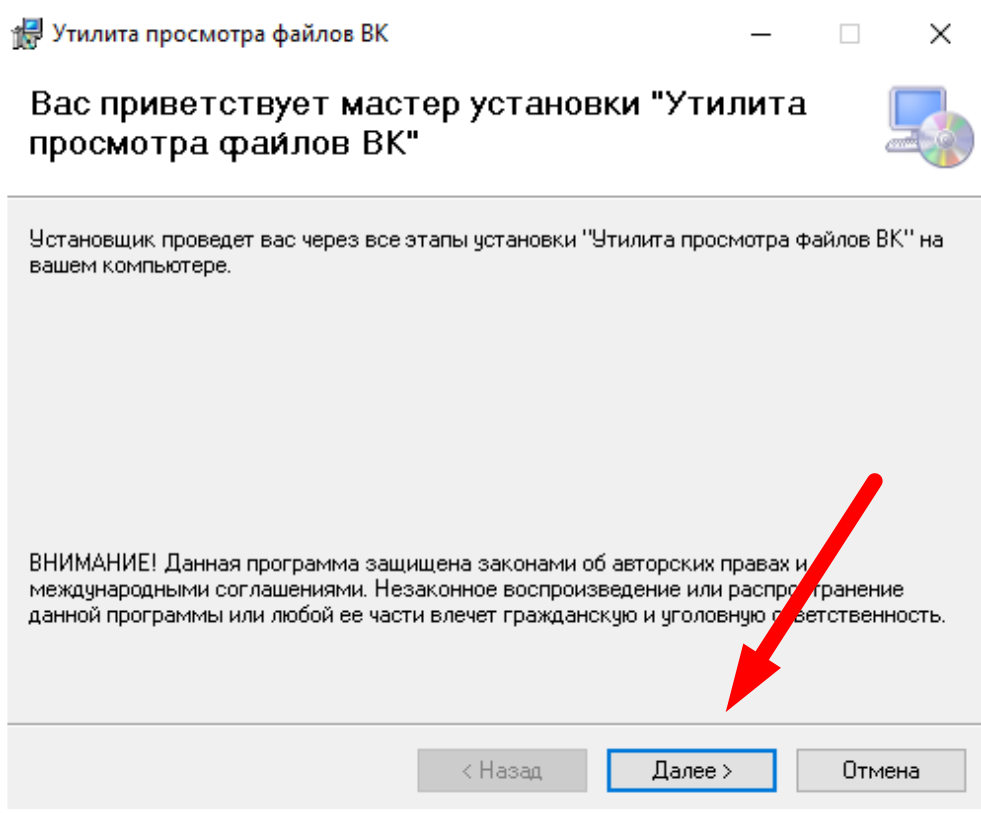

Рисунок 1 – Шаг 1. Запуск мастера установки

<span id="page-4-0"></span>3) на форме «*Выбор папки для установки*» нажать на кнопку «*Обзор…*» и в открывшемся диалоге выбора папки выбрать желаемую директорию для установки программы (см. рис. [2\)](#page-5-0). Подтвердить свой выбор нажатием на кнопку «*Далее* **>**»;

**Примечание** – Рекомендуется не изменять стандартную папку установки.

 $\mathbf i$ 

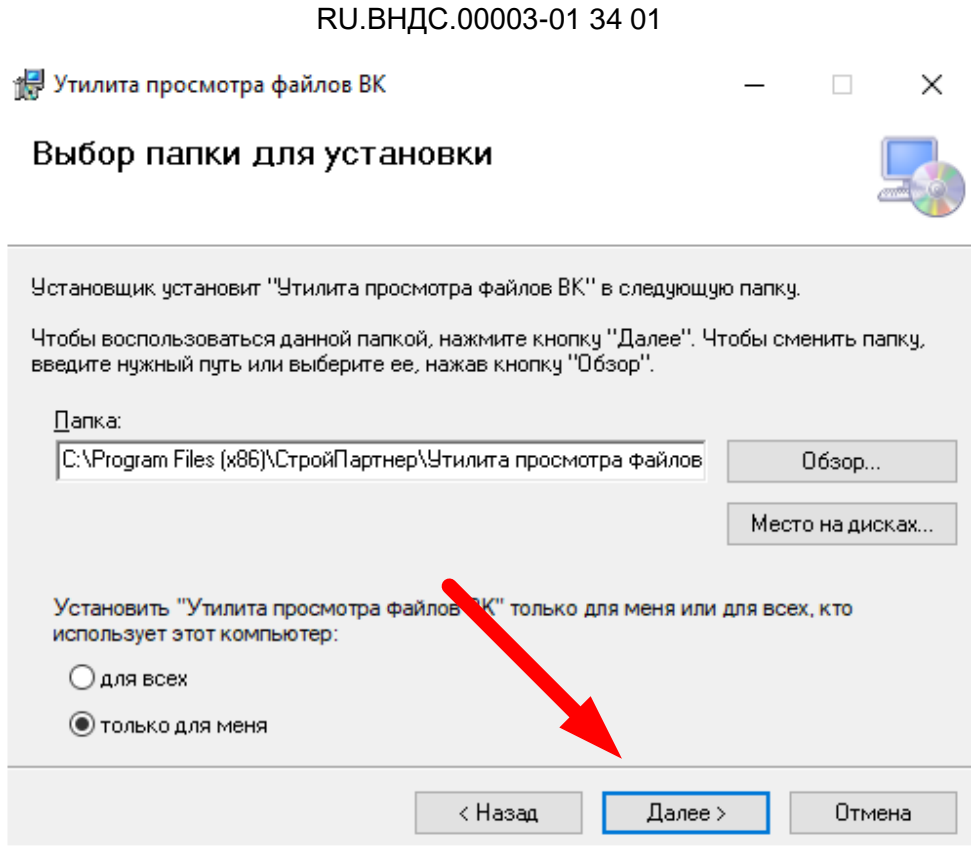

6

Рисунок 2 – Шаг 2. Выбор директории установки программы

<span id="page-5-0"></span>4) на форме «*Подтверждение установки*» нажать кнопку «*Далее* **>**» для подтверждения и начала установки программы (см. рис. [3\)](#page-6-0);

5) на форме «*Установка завершена*» нажать на кнопку «*Закрыть*» для закрытия окна установщика программы (см. рис. [4\)](#page-6-1).

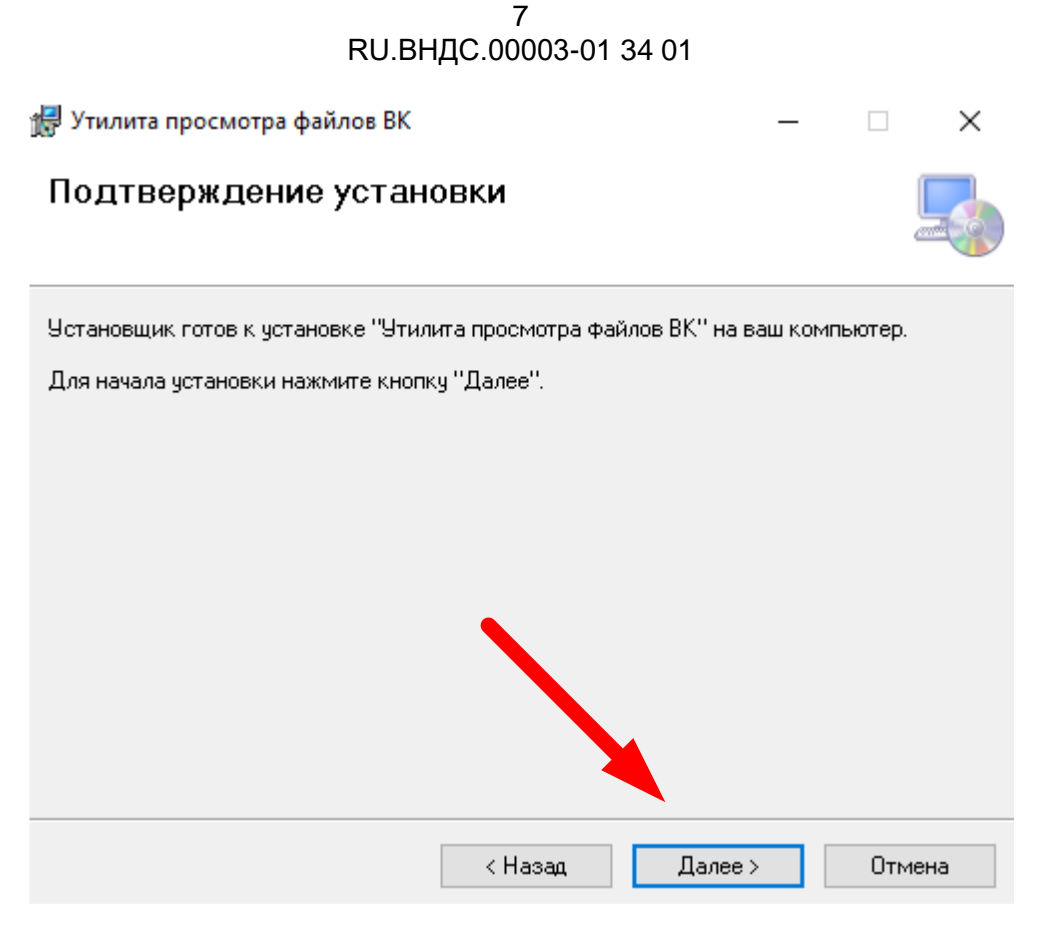

Рисунок 3 – Шаг 3. Подтверждение готовности к установке

<span id="page-6-0"></span>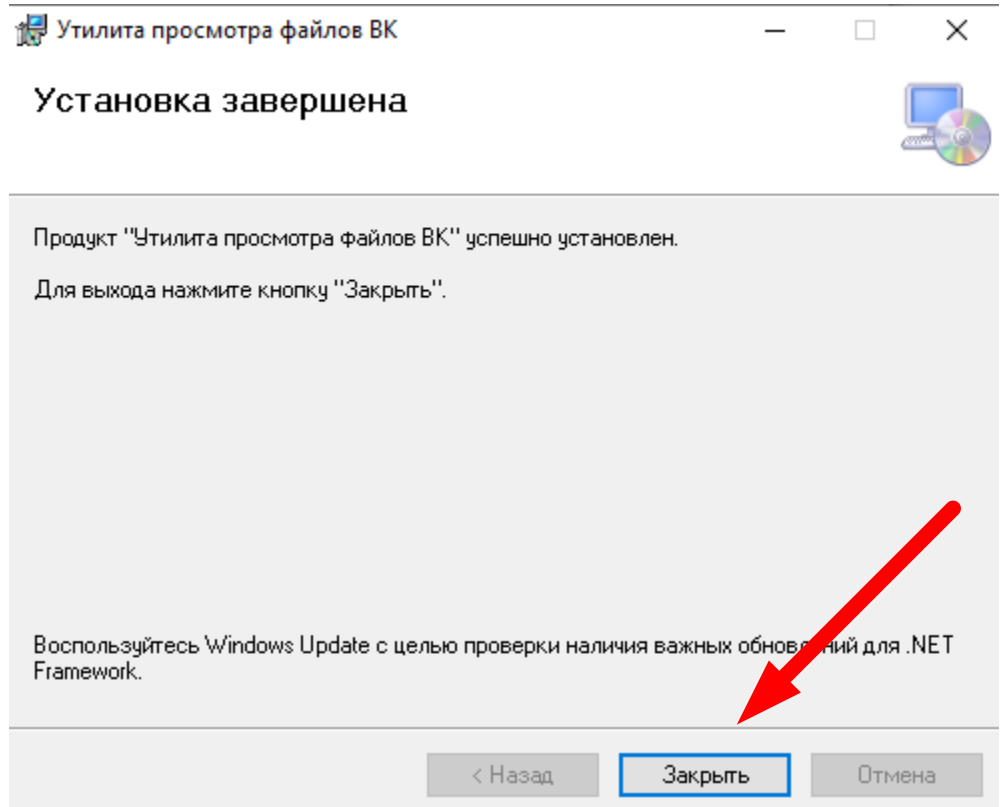

<span id="page-6-1"></span>Рисунок 4 – Шаг 4. Закрытие окна установщика программы

## **2. УСТАНОВКА ДОПОЛНИТЕЛЬНЫХ ДРАЙВЕРОВ**

<span id="page-7-0"></span>Для установки дополнительных драйверов:

6) распаковать архив «*NIDAQ1610f3.zip*» из дистрибутива программы в любое удобное место на жёстком диске;

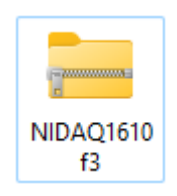

7) зайти в папку с распакованными файлами, запустить файл «*Setup.exe*» для запуска установщика драйверов;

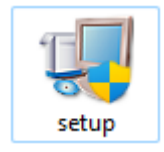

8) на форме «*Destination Directory*» нажать на кнопку «*Browse…*» и в открывшемся диалоге выбора папки выбрать желаемую директорию для установки программы (см. рис. [5\)](#page-7-1). Подтвердить свой выбор нажатием на кнопку «*Next* **>>**»;

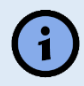

**Примечание** – Рекомендуется не изменять стандартную папку установки.

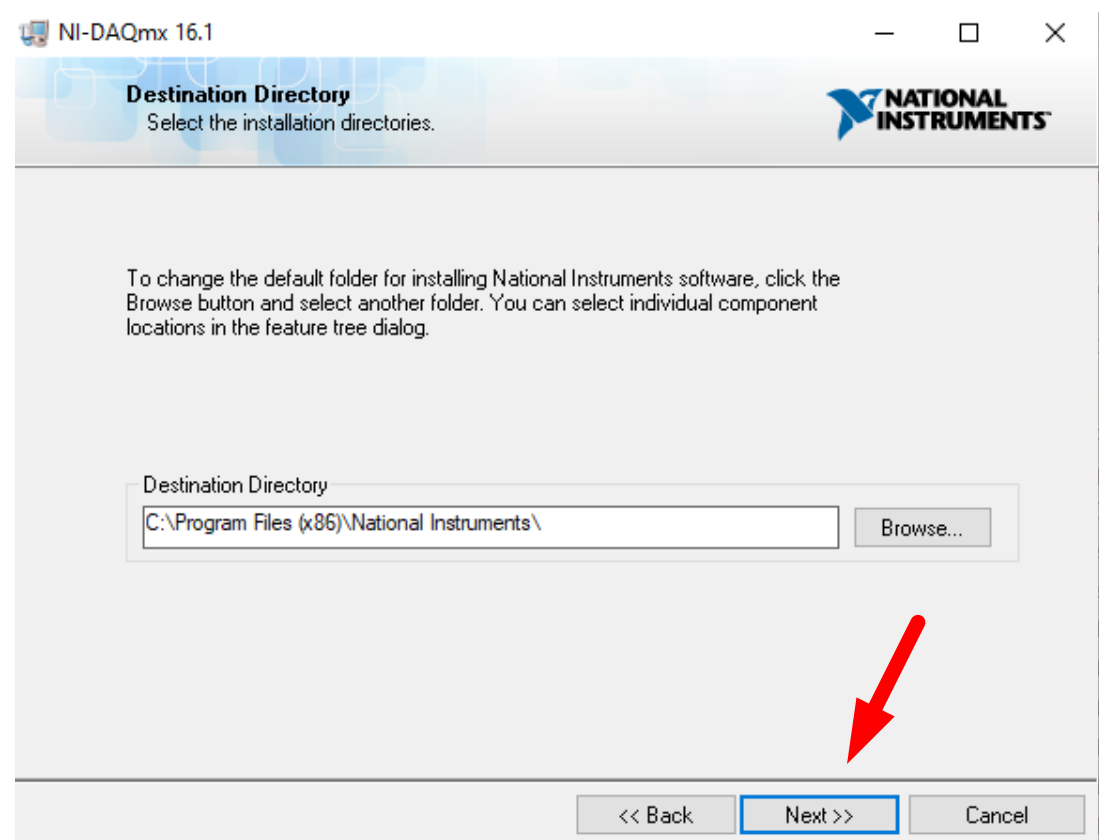

<span id="page-7-1"></span>Рисунок 5 – Шаг 1. Выбор директории установки пакета драйверов

9) на форме «*Select Installation Option*» выбрать «*Typical*» и нажать кнопку «*Next* **>>**» для перехода к следующему шагу (см. рис. [6](#page-8-0)[Рисунок 3\)](#page-6-0);

10) на форме «*Product Notifications*» снять галочку и нажать кнопку «*Next* **>>**» для перехода к следующему шагу (см. рис. [7](#page-9-0)[Рисунок 3\)](#page-6-0);

11) на форме «*Start Installation*» нажать кнопку «*Next* **>>**» для подтверждения и начала установки драйверов (см. рис. [8\)](#page-9-1);

12) на форме «*Installation Complete*» нажать на кнопку «*Next* **>>**» для закрытия окна установщика программы (см. рис. [9\)](#page-10-1).

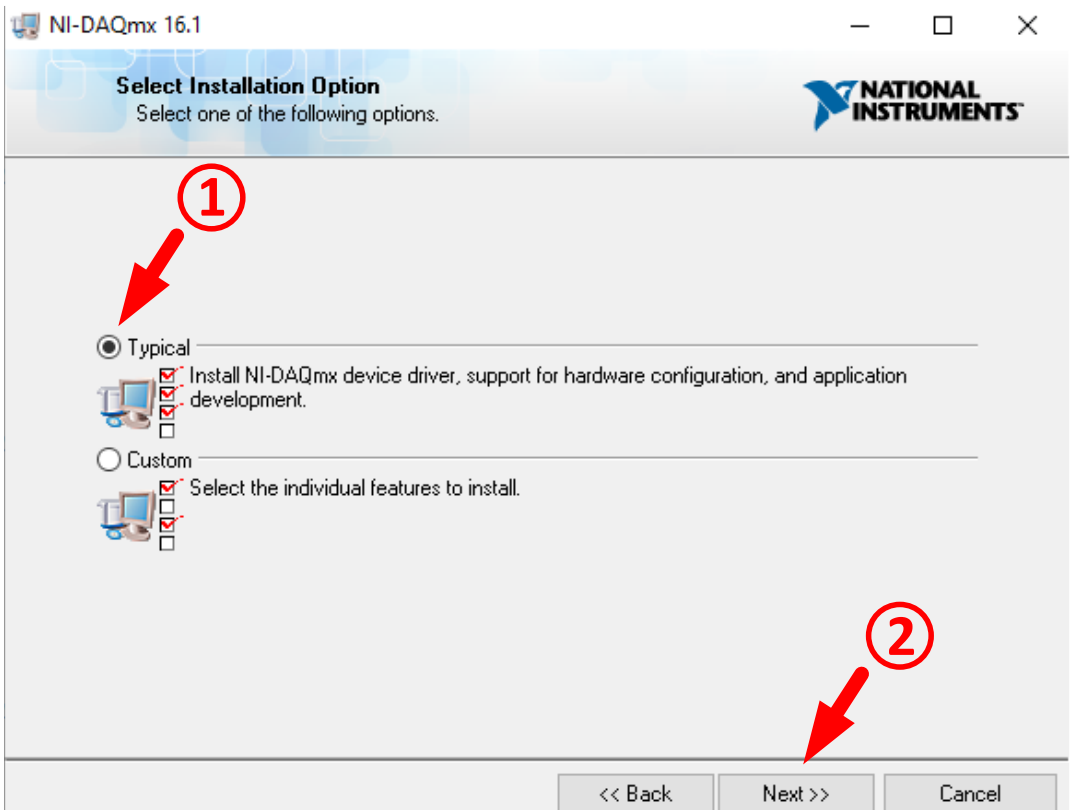

<span id="page-8-0"></span>Рисунок 6 – Шаг 2. Выбор вида установки

#### $10$ RU.BHДC.00003-01 34 01

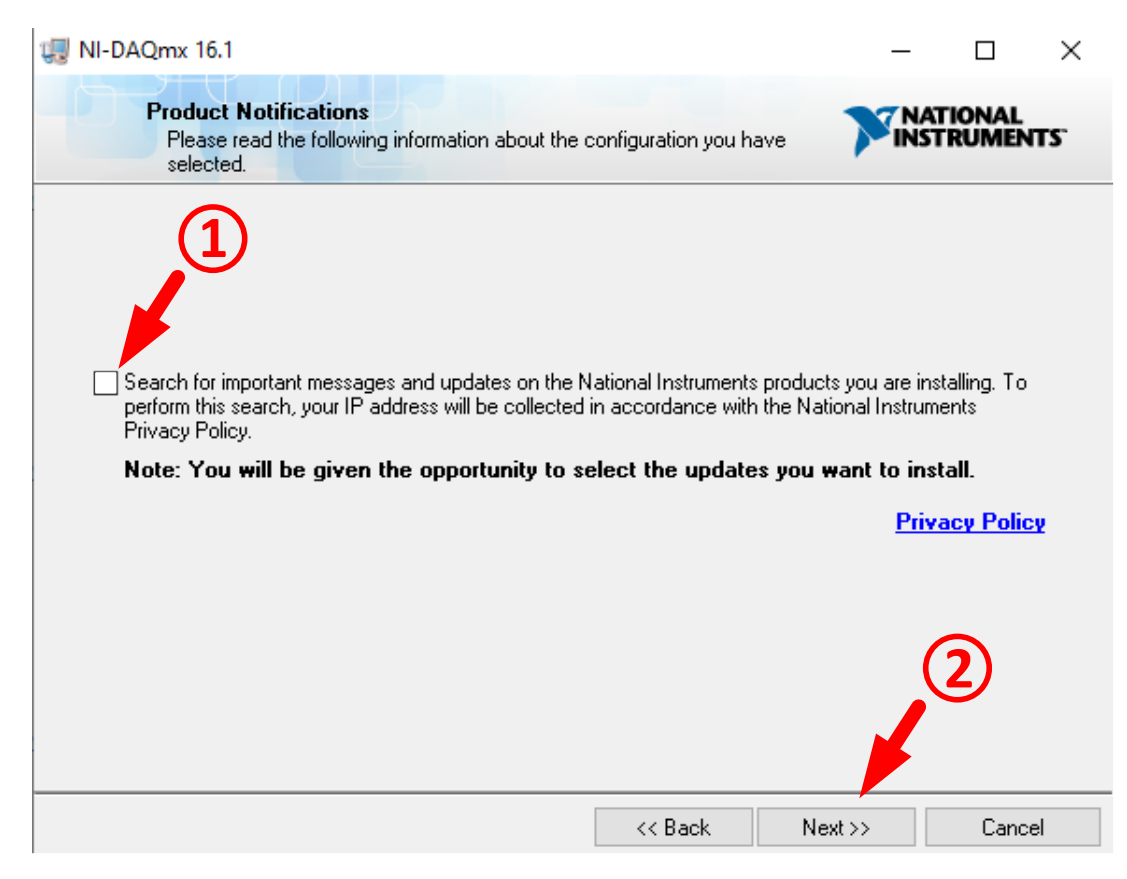

Рисунок 7 - Шаг 3. Поиск обновлений и уведомлений

<span id="page-9-0"></span>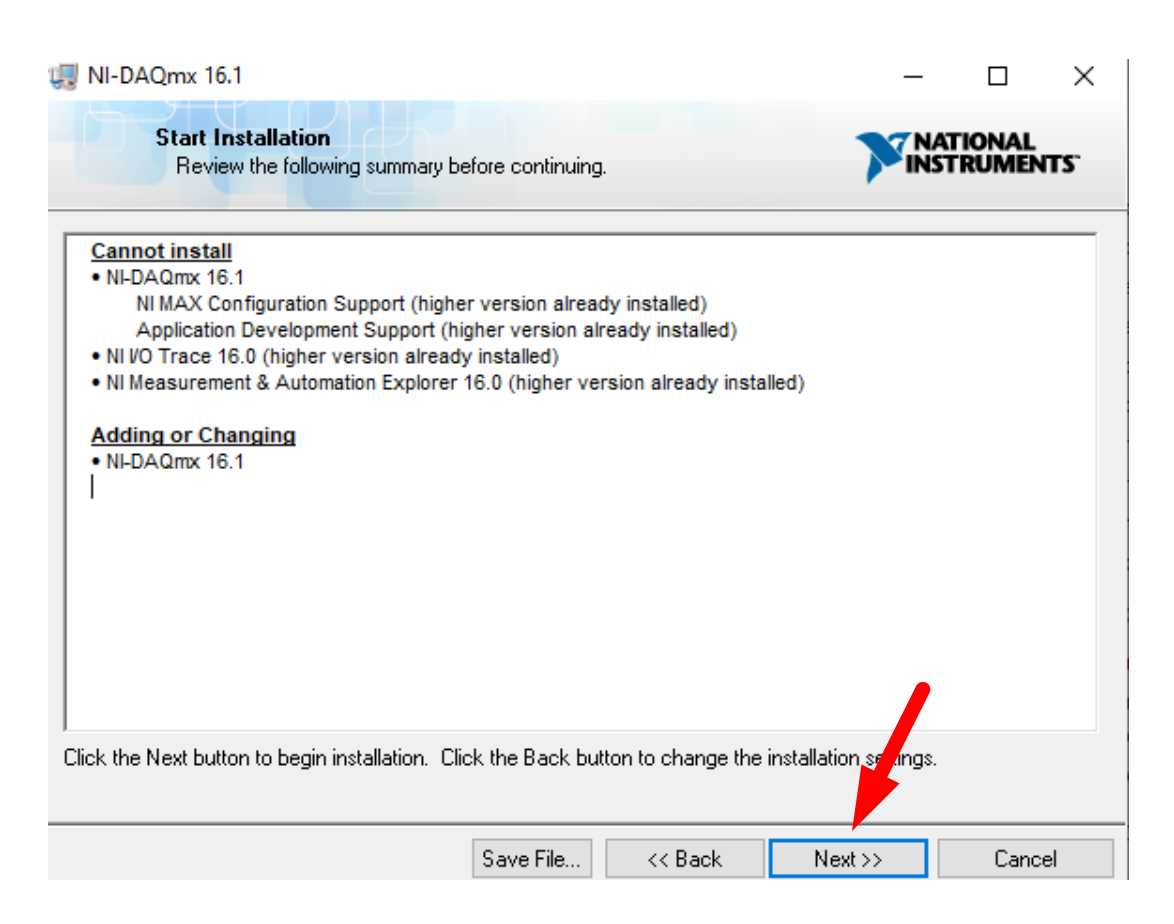

<span id="page-9-1"></span>Рисунок 8 - Шаг 4. Подтверждение готовности к установке

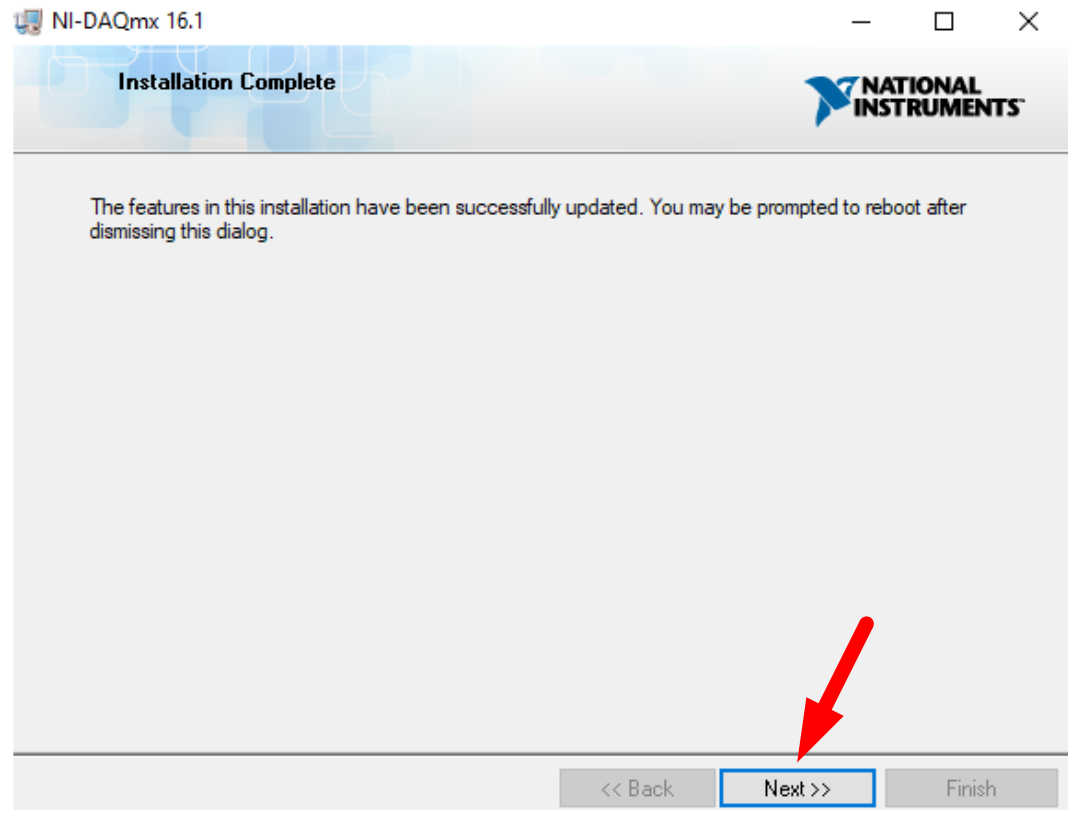

Рисунок 9 – Шаг 5. Закрытие окна установщика программы

## **3. ЗАПУСК ПРОГРАММЫ**

<span id="page-10-1"></span><span id="page-10-0"></span>Для запуска программы – запустить программу при помощи ярлыка с названием «*Утилита просмотра файлов ВК.lnk*», расположенного на рабочем столе.

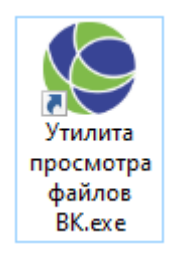